# ERMI

HERMES d.o.o. Prušnikova ulica 2 - 1210 Ljubljana - Šentvid - Slovenija PE Krško · Tovarniška ulica 12 · 8270 Krško Poslovna informatika po vaši meri

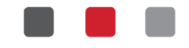

### Instructions for installing and registering 4BUILD

The following steps briefly describes how to install and register the program 4BUILD.

#### Step 1:

#### Link: http://install.hermes2.net/4build/setup/

Online open above given link and click on »Install«. This will bring up a dialog box prompting you to run or save the file to upload (we suggest that you save):

- When you want to save the installation file, click Save (applies to all browsers) or Save As (applies if you are using Internet Explorer)
	- o Select a folder location and save the file to your local system.
	- o Tip: Save the file to a known location on your computer, for example, on your desktop.
- If a security alert appears, click the Additional Information option, then click the Run button
- The installation procedure starts. Use the Install button to continue installation.

#### Step 2:

The installation wizard should now run automatically, otherwise you can run it manually by opening a desktop shortcut called »**4BUILD Namestitev**«. The installation wizard will guide you through the continued installation of the 4BUILD program. To continue, click the »**Next >**«.

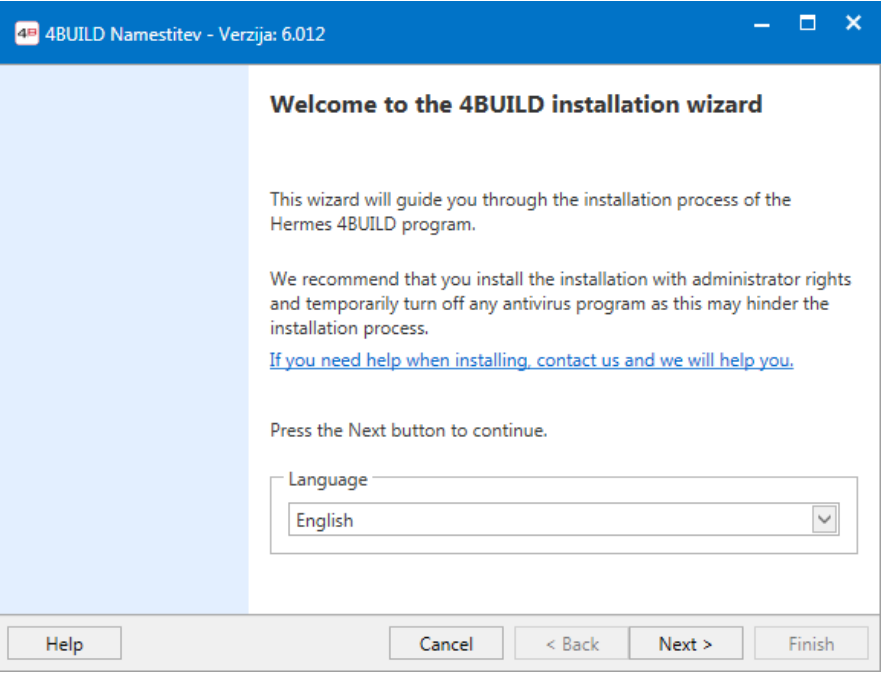

*Picture 1 - Introduction window of the install wizard* 

ID DDV: SI60118407, Davčni zavezanec: DA NLB Krško: SI56 0298 0001 4175 158 Vpis pri Temeljnem sodišču v Novem mestu, dne 26.11.1990. Št. reg. vložka 1-1396/00, Osnovni kapital: 409.536,00 EUR Matična številka: 5431948

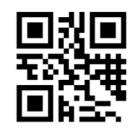

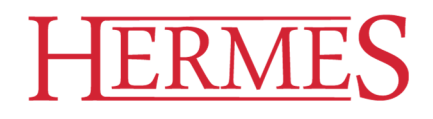

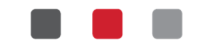

#### Step 3:

In the first step of the wizard, a window with information about the number of found SQL servers locally locally on the computer or on the local network is opened. Here you can decide whether to install a new local data server (SQL Express 2014) or you want to use an existing server.

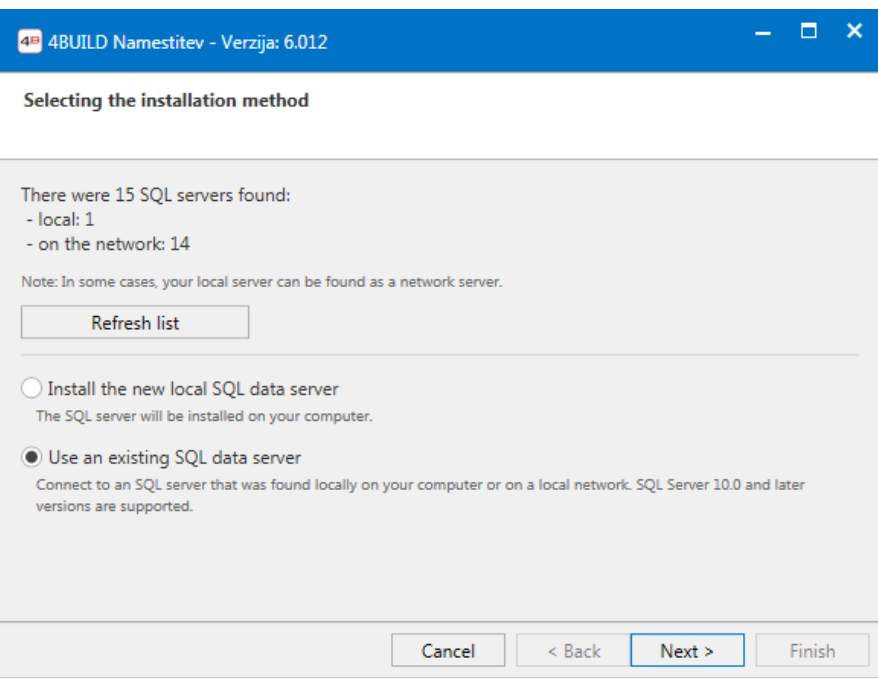

*Picture 2 – Choosing installation method* 

If you select the option »**Install the new local SQL data server**«a new local SQL server with a name specified in the next step of the wizard will be installed on the computer (Picture 3). When the server installation is completed, the wizard will continue to the »**Connection with the database**« window (Picture 4).

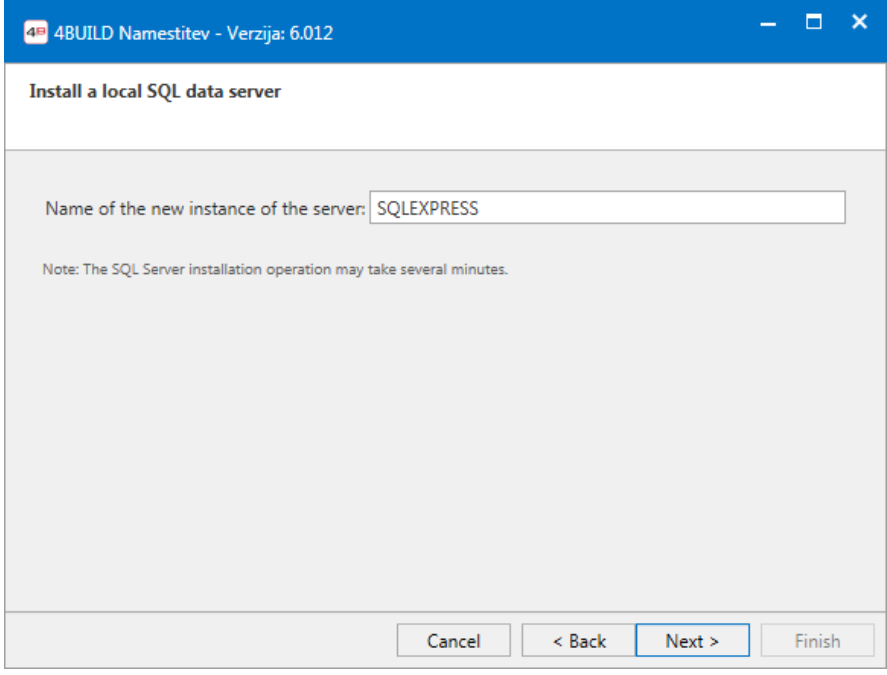

*Picture 3 - Name of the new SQL server* 

ID DDV: SI60118407, Davčni zavezanec: DA NLB Krško: SI56 0298 0001 4175 158 Vpis pri Temeljnem sodišču v Novem mestu, dne 26.11.1990. Št. reg. vložka 1-1396/00, Osnovni kapital: 409.536,00 EUR Matična številka: 5431948

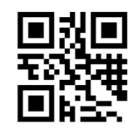

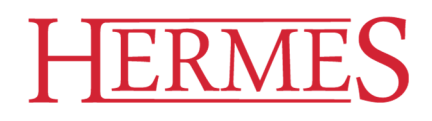

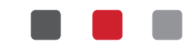

If you select the »**Uporabi obstoječi podatkovni strežnik SQL**«option, the wizard will take you to the next installation window or the selection of the database (Picture 4).

#### Step 4:

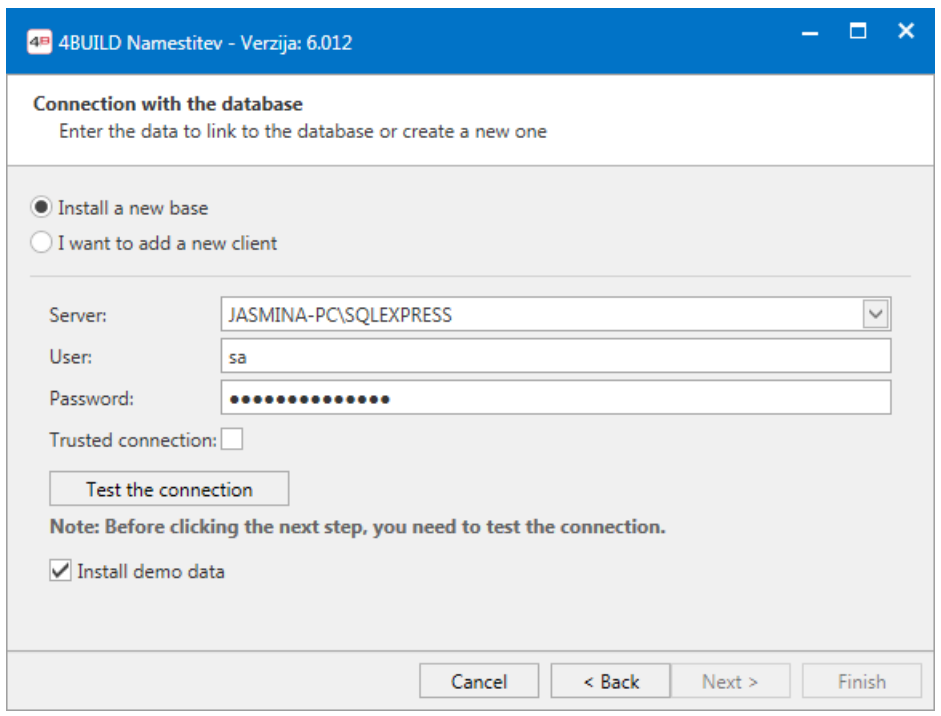

*Picture 4 - Connection with the database* 

In the »**Povezava s podatkovno bazo**«window, you have two options available.

- *Install a new database***:** When choosing this option, a new database with the corresponding structure will be installed on the selected data server. You also have the option to install the database with or without Demo data. If the wizard detects that a 4BUILD database already exists on the selected server, it will also ask you if you want to delete the existing database and install it.
- *I want to add a new client***:** This option is expected to be selected when you want to connect to a database that you previously installed on another server.

Before re-clicking the »**Next >**« button, you need to test the connection to the server by clicking the »**Test the connection**« button.

ID DDV: SI60118407, Davčni zavezanec: DA NLB Krško: SI56 0298 0001 4175 158 Vpis pri Temeljnem sodišču v Novem mestu, dne 26.11.1990. Št. reg. vložka 1-1396/00, Osnovni kapital: 409.536,00 EUR Matična številka: 5431948

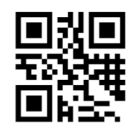

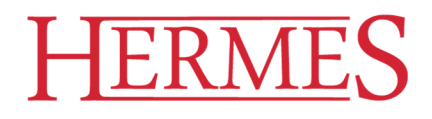

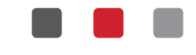

#### Step 5:

The next step (Figure 5) of the wizard addresses the entry of business information, so enter your company's own data here and click the »**Next >**« button.

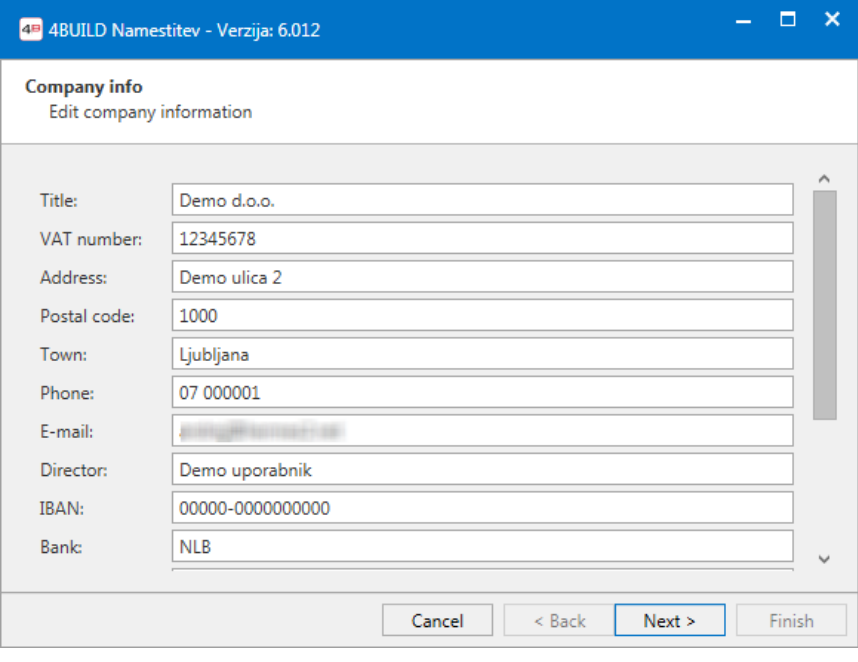

*Picture 5 - Company info* 

#### Step 6:

The next step (Picture 6) of the wizard examines the login user to log into 4BUILD. The user has the option »Kreiraj novega uporabnika« (it must enter all the required data) or the option "The user already has". The installation proceeds by clicking on the »**Next >**« button.

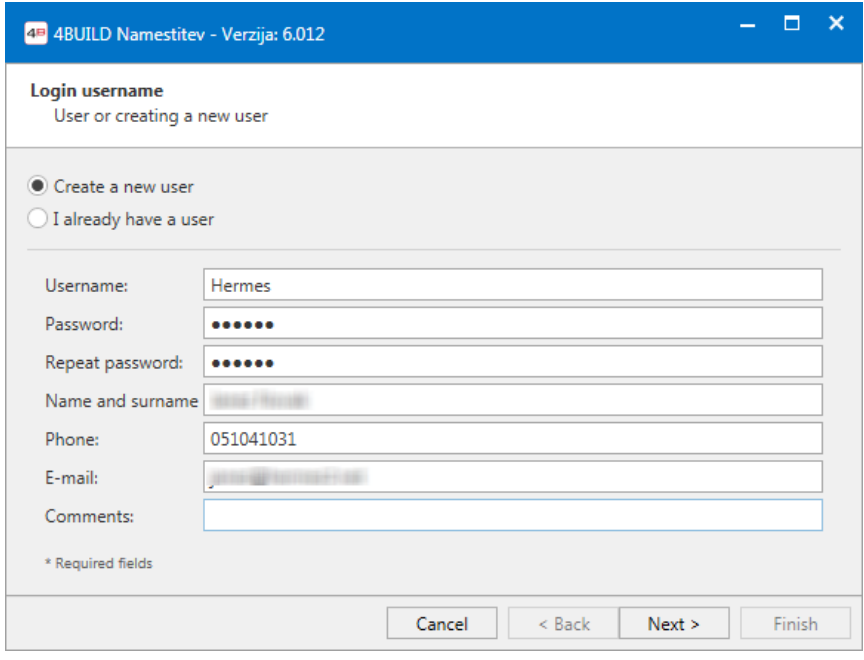

*Picture 6 - Login user* 

ID DDV: SI60118407, Davčni zavezanec: DA NLB Krško: SI56 0298 0001 4175 158 Vpis pri Temeljnem sodišču v Novem mestu, dne 26.11.1990. Št. reg. vložka 1-1396/00, Osnovni kapital: 409.536,00 EUR Matična številka: 5431948

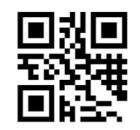

## $ERN$

HERMES d.o.o. Prušnikova ulica 2 · 1210 Ljubljana - Šentvid · Slovenija PE Krško · Tovarniška ulica 12 · 8270 Krško Poslovna informatika po vaši meri

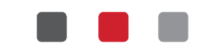

In the next step (Picture 7), pressing the Finish button closes the 4BILD Installation Wizard. In the event of installation problems, you can try to download and install the software package directly.

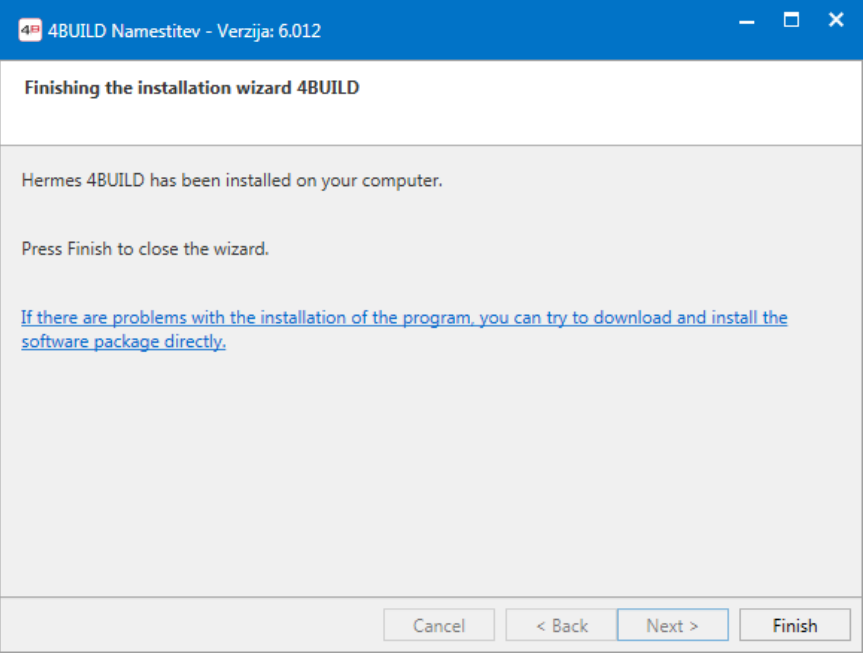

*Picture 7 – Finishing the installation wizard* 

#### Step 7:

Before completing the installation, some additional operations are performed. In some cases, in this step, you need to re-confirm the installation of components such as:

- If a security alert appears, click More info, then click the Run anyway button.
- If a message appears, as shown in Figure 8, continue with the installation by clicking on the Install button.

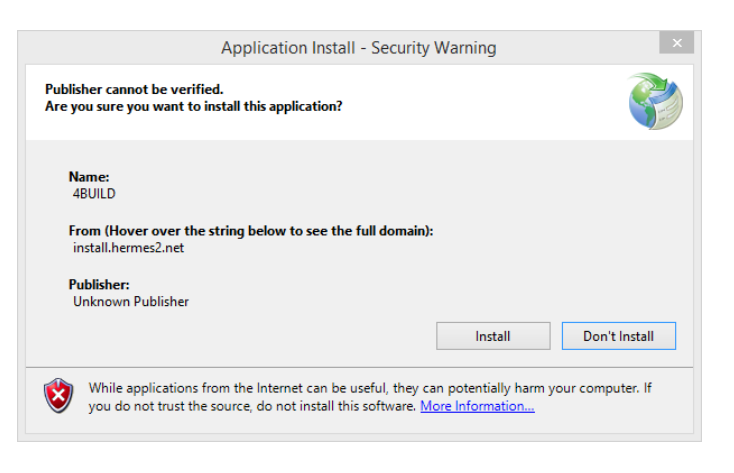

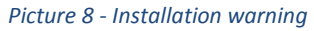

#### Step 8:

The 4BUILD program is now on your computer. For the first time, the program runs automatically in automatic mode; otherwise, a shortcut with the name 4BUILD appears on your desktop, through which you can run the program manually.

+386 (0) 1 510 42 10 +386 (0) 7490 2310  $\Box$  +386 (0)41 606 836

ID DDV: SI60118407, Davčni zavezanec: DA NLB Krško: SI56 0298 0001 4175 158 Vpis pri Temeljnem sodišču v Novem mestu, dne 26.11.1990. Št. reg. vložka 1-1396/00, Osnovni kapital: 409.536,00 EUR Matična številka: 5431948

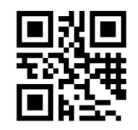

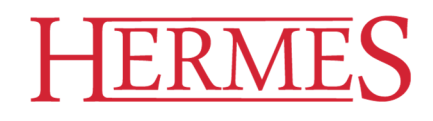

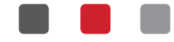

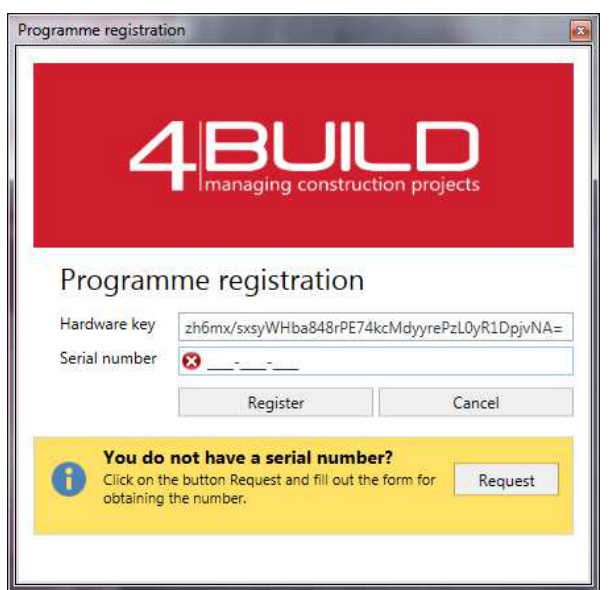

*Picture 9 - Registration window* 

The registration window automatically generates the hardware key, and you need to enter the serial number and the unique e-mail address under which you want to register the program.

You can perform the registration operation by clicking the »Register« button. You will also be notified if the registration of the program is successful or not.

In case you do not have serial numbers, click the application and fill in the requested information. We will send you registration information as soon as possible.

ID DDV: SI60118407, Davčni zavezanec: DA NLB Krško: SI56 0298 0001 4175 158 Vpis pri Temeljnem sodišču v Novem mestu, dne 26.11.1990. Št. reg. vložka 1-1396/00, Osnovni kapital: 409.536,00 EUR Matična številka: 5431948

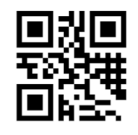

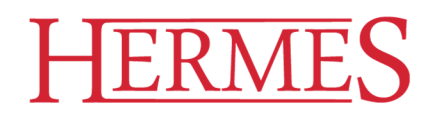

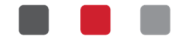

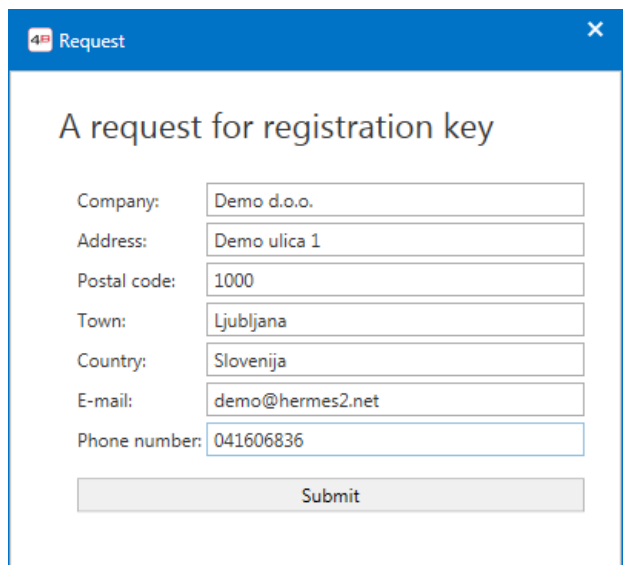

*Picture 10 - Request* 

#### Deactivation process and transfer the registration key to another computer

If you want to transfer the already used registration key to a new computer for any reason, you must first run the program on the computer where the key is already registered. In the »Licence information« window (Picture 11), you see your license details and you can deactivate your license by clicking the »Deactivate license« button. With this operation, the serial key on the current computer will be deleted and you can use it to register on another computer.

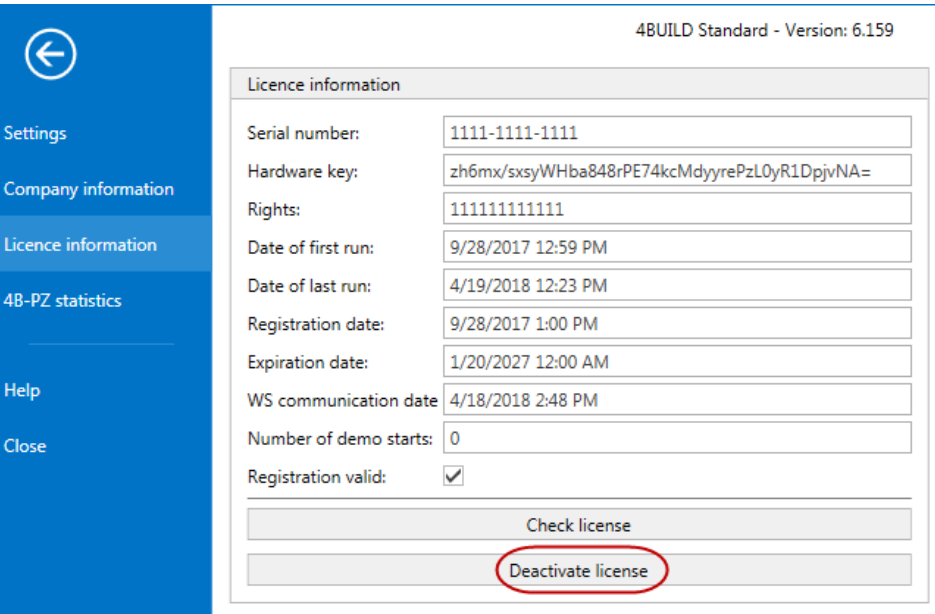

*Picture 11 - License Information window* 

ID DDV: SI60118407, Davčni zavezanec: DA NLB Krško: SI56 0298 0001 4175 158 Vpis pri Temeljnem sodišču v Novem mestu, dne 26.11.1990. Št. reg. vložka 1-1396/00, Osnovni kapital: 409.536,00 EUR Matična številka: 5431948

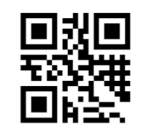

# **ERM**

HERMES d.o.o. Prušnikova ulica 2 · 1210 Ljubljana - Šentvid · Slovenija PE Krško · Tovarniška ulica 12 · 8270 Krško Poslovna informatika po vaši meri

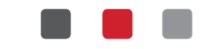

In case you no longer need to run the program and use the procedure described in the above paragraph (for example, that your computer is no longer working), you will need to contact Hermes and we will help you with your transfer of registration to another computer. In doing so, you will require the serial number that you want to transfer and e-mail address to which the serial number has been registered.

#### Potential issues

1. In certain cases, problems may arise when installing the SQL Server. We have noticed the problems on the new Windows 10 operating system. In this case, we suggest that you install the SQL server installation from the Microsoft page. You can find the installation files on the page: https://www.microsoft.com/en-us/download/details.aspx?id=30438

ID DDV: SI60118407, Davčni zavezanec: DA NLB Krško: SI56 0298 0001 4175 158 Vpis pri Temeljnem sodišču v Novem mestu, dne 26.11.1990. Št. reg. vložka 1-1396/00, Osnovni kapital: 409.536,00 EUR Matična številka: 5431948

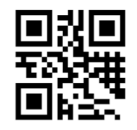